# 本体の説明

Chromebook の外観は以下の通りです。 左側面  $\bullet$ ヘッドフォン/ ヘッドフォンマイクジャック USB ポート(USB 3.0 対応) DC 入力/USB Type-C コネクタ 電源スイッチ AC アダプタ電源ランプ microSD メモリーカードスロット 右側面 Nano SIM カードスロット 盗難防止用ロック 音量調節ボタン DC 入力/USB Type-C コネクタ

# キーボードについて

キーボード配列については以下の通りです。

- ①: 前のページへ移動
- ②: 次のページへ移動
- 3: 現在のページを更新
- 4): ページを全画面表示
- 6: 開いているウインドウをすべて表示
- 6: 画面の明るさを下げる
- 7: 画面の明るさを上げる
- 8: 音声をオフにする
- 9: 音量を下げる
- 10: 音量を上げる
- 10: 長押しでロック画面を表示
- 12: ブラウザ上で検索ウインドウを開く

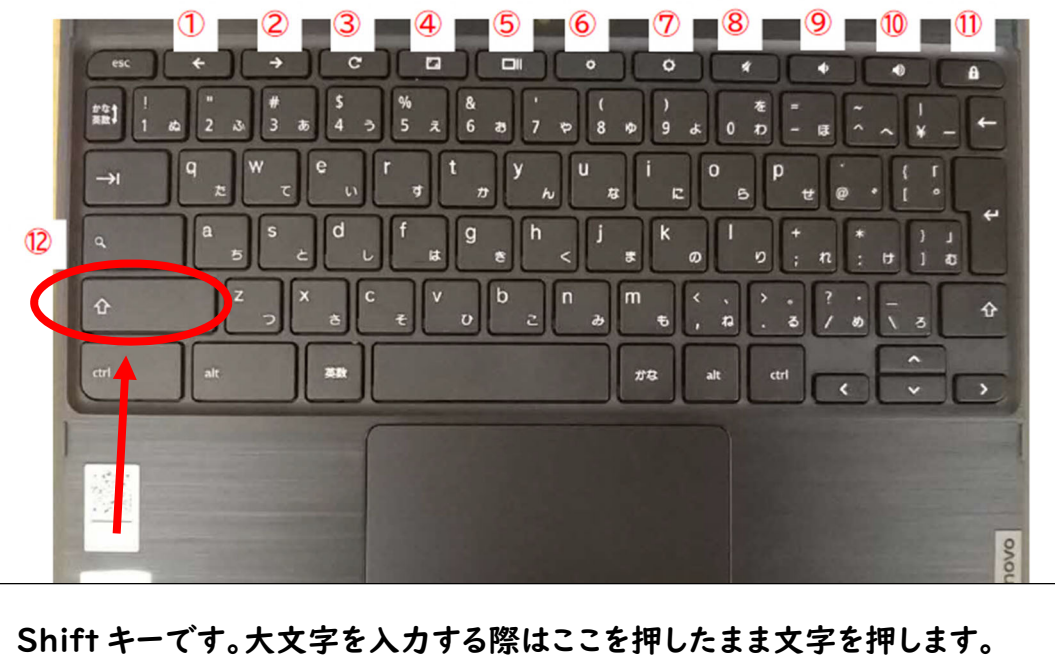

# 1.起動とログイン

➀.Chromebook を開きます。 開いたままであった場合は、左側面にある【電源スイッチ】を一 度押します。

②パスワードを入力します

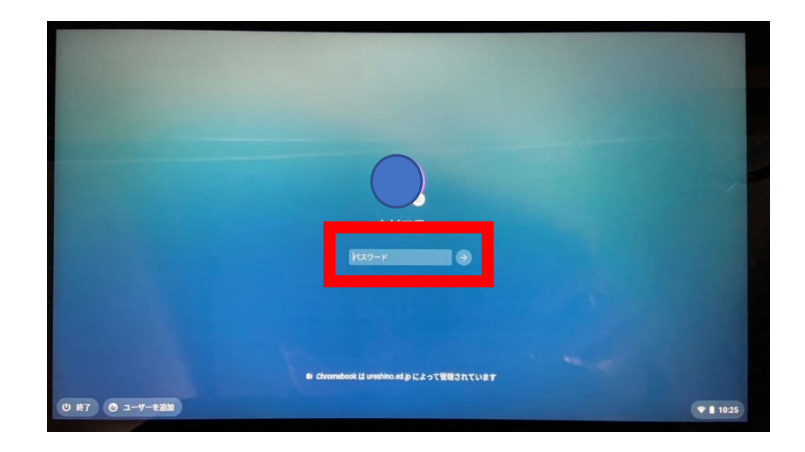

③.デスクトップが表示されます。

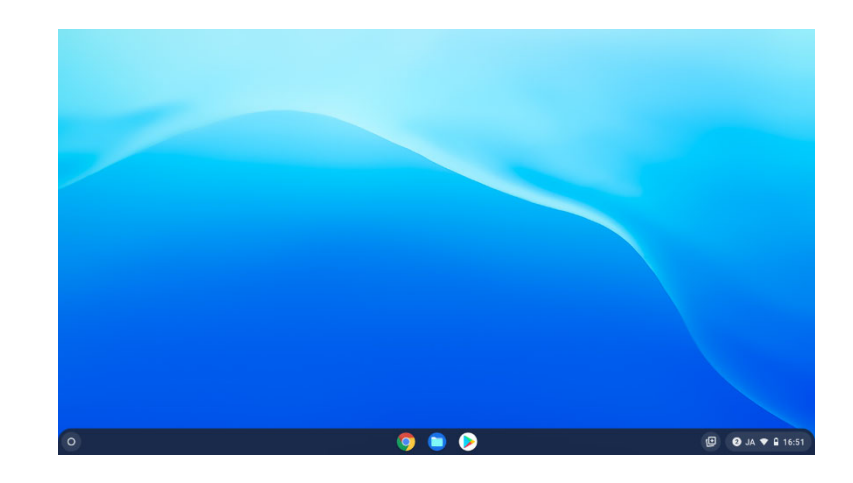

### 2.Wi-Fi に接続する

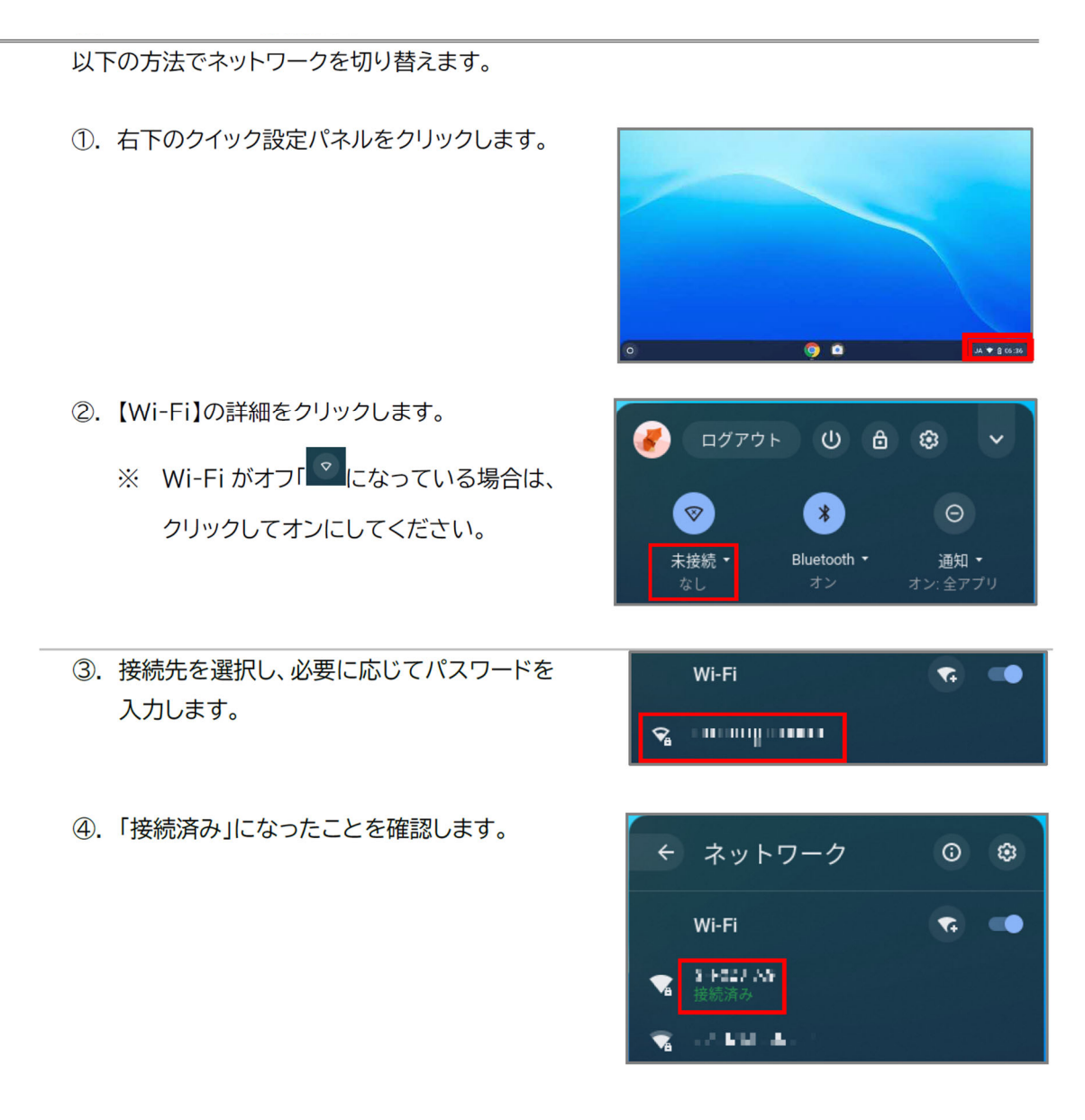

Wi-Fi に接続できない時

・接続パスワードが正しく入力できているか(大文字や小文字が間違っていないか)

・ルーターの電源や LAN ケーブルを確認する

・ルーターと機器との間に障害物は無いか(離れすぎていないか)

など確認してみてください。

## 3.アンケート回答

➀.Google ボタンをクリックします。

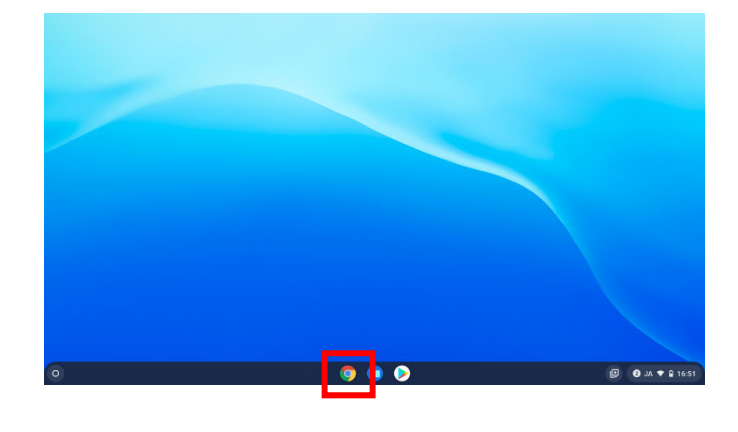

②.クラス もしくは classroom となっているタブ をクリックします。

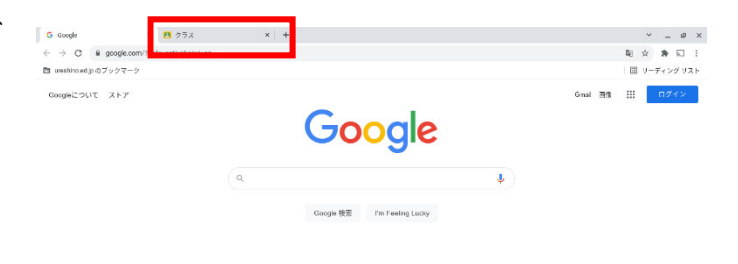

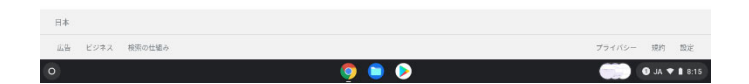

 $^{+}$ 

クラスに参加 クラスを作成

③.右上のプラスマークをクリックし、「クラスに 参加」をクリックします。クラスコード

「ruawm3w」を入力してクラスに参加し、

Google フォームのリンクにアクセスしてくださ い

クラスコード 教師にクラスコードを聞いてこちらに入力してください。

明子

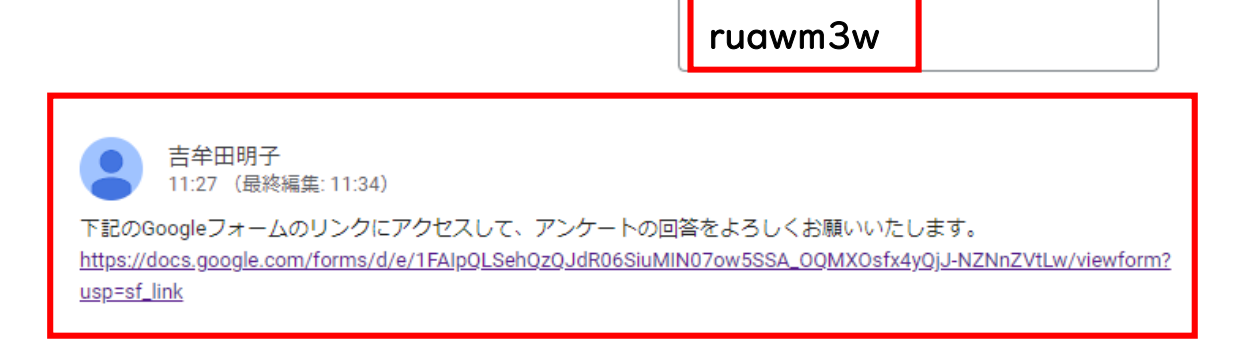

④.アンケートに回答します。

・該当する答えを選ぶ

・記述式の質問には入力して回答する

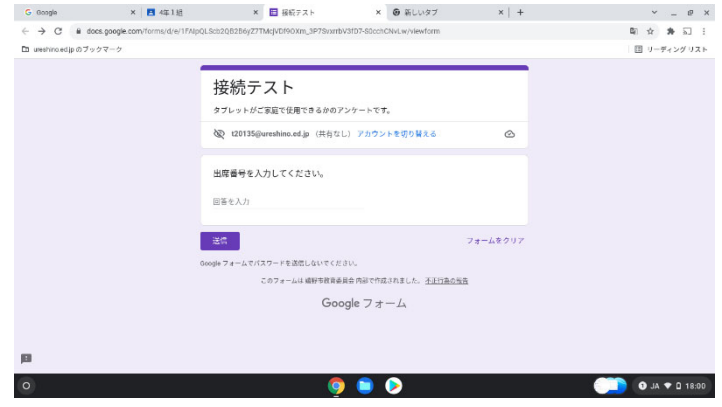

⑤.回答が終わったら「送信」をクリックします。

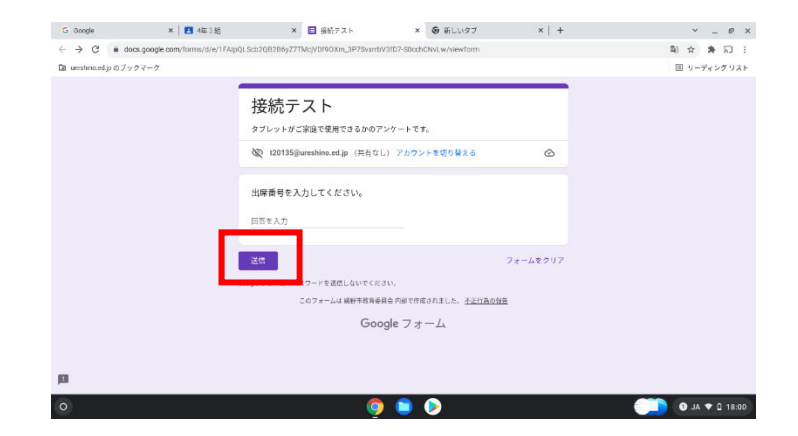

⑥.「回答を記録しました。」と出たら終了です。

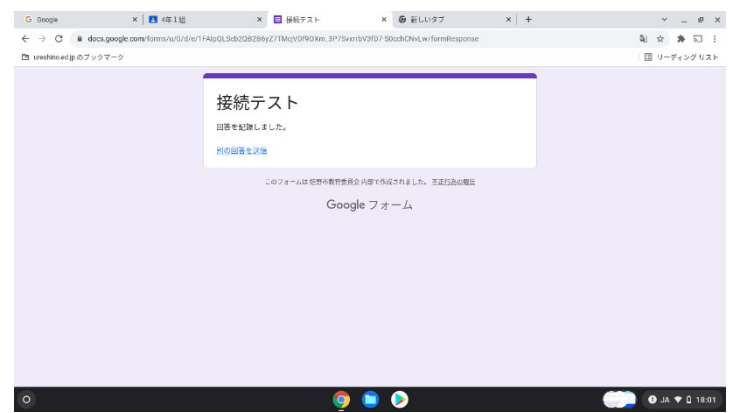

## 4.ログアウト

Chromebook の利用を終了する際は、セキュリティの観点上、必ずログアウトを行ってくだ さい。

1. 画面右下のクイック設定パネルをクリックします。

- ②. 【ログアウト】をクリックします。
	- ※ 使用しないまま 60 分経過すると自動的に ロックされます。再度ログインし、ログアウトを 行ってください。

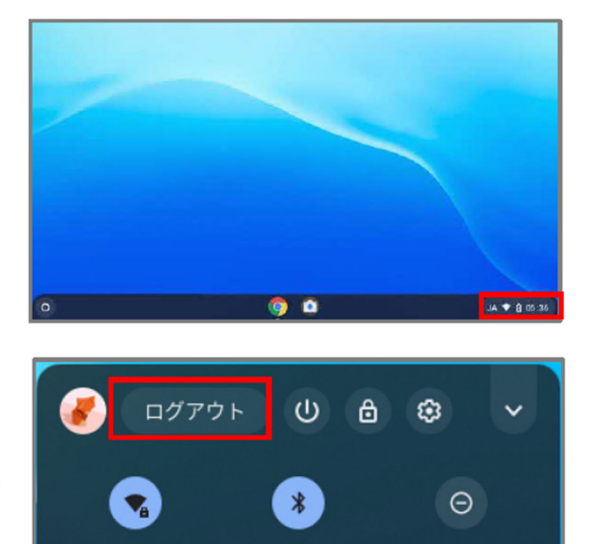

Bluetooth \*

オン

SH SALAR Y

強い

通知 •

オン:全アプリ

## 5.電源オフ

Chromebook の電源を切るには、以下のいずれかを行います。

A) 画面右下のクイック設定パネルをクリック

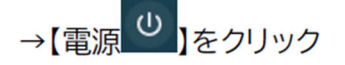

B) 画面右下のクイック設定パネルをクリック →【ログアウト】→【終了】をクリック

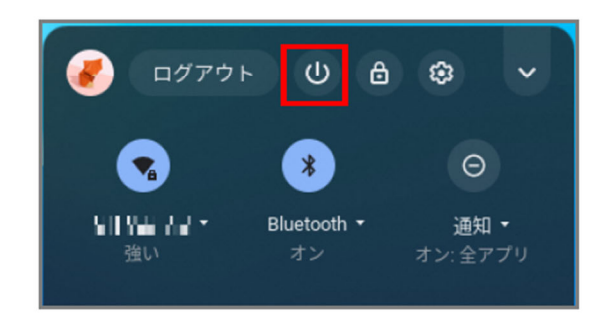

#### 本体を閉じて終了です。